B

# How to Make Our Second Web Page using HTML  $\overline{\phantom{a}}$  , and the contract of the contract of the contract of the contract of the contract of the contract of the contract of the contract of the contract of the contract of the contract of the contract of the contrac

**In this chapter, we will learn the following to World Class Web standards:** 

- **Opening Up a Text Editor to Create a Web Page**
- **Starting a HTML Web Page**
- **Adding a Header to the Web Page**
- **Adding a Title to the Web Page**
- **Adding the Body to the Web Page**
- **Adding an Image to the Body of a Web Page**
- **Adding a Horizontal Rule to the Body of the Web Page**
- **Adding a Hyperlink to the Body of the Web Page**
- **Adding an Image and Text in a Paragraph in the Web Page**
- **Making a Bulleted List in a Web Page**
- **Inserting a Copyright Statement in the Homepage**
- **Closing the HTML Web Page**
- **Saving the HTML Web Page**
- **Viewing the Web Page with the Web Browser**

## Opening Up a Text Editor to Create a Web Page

In this chapter, we will learn how to make a simple web page called "About the Web Designer" using HTML. Considering this project will be our second attempt to code a HTML web page, we will use the simple techniques learned from chapter 2 and a few more tags and elements to make the project interesting.

\_\_\_\_\_\_\_\_\_\_\_\_\_\_\_\_\_\_\_\_\_\_\_\_\_\_\_\_\_\_\_\_\_\_\_\_\_\_\_\_\_\_\_\_\_\_\_\_\_\_\_\_\_\_\_\_\_\_\_\_

The good thing about using HTML is that we can build a web page without having to use an expensive application program to build one. All we need is to have Microsoft Notepad or any other text editor that comes standard on our computer. Notepad is where we will enter our code in HTML to build our second web page. Then we can view information using our Internet Explorer application or other web browser on our computer by just opening our file.

Begin by opening up Notepad by clicking the Start button on our desktop and choosing Programs/Accessories/Notepad as shown in Figure B.1.

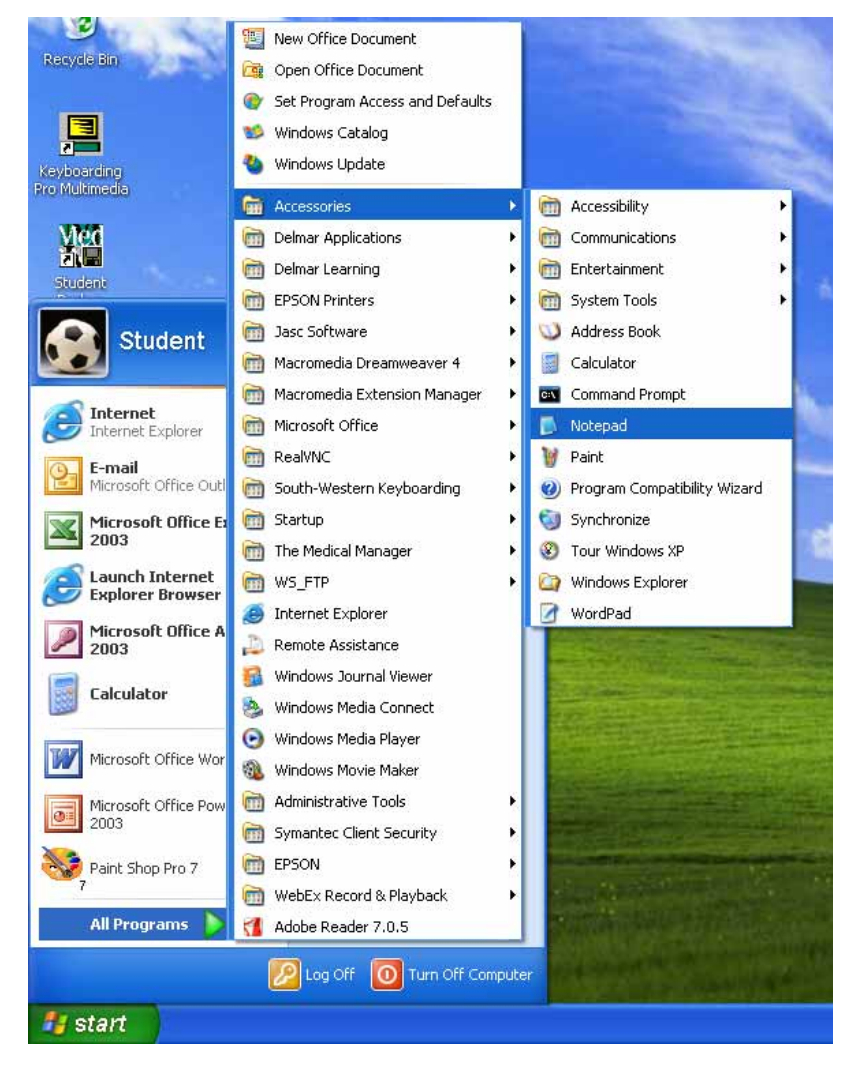

Figure B.1 – Starting Up the Microsoft Notepad Application

# Starting a HTML Web Page

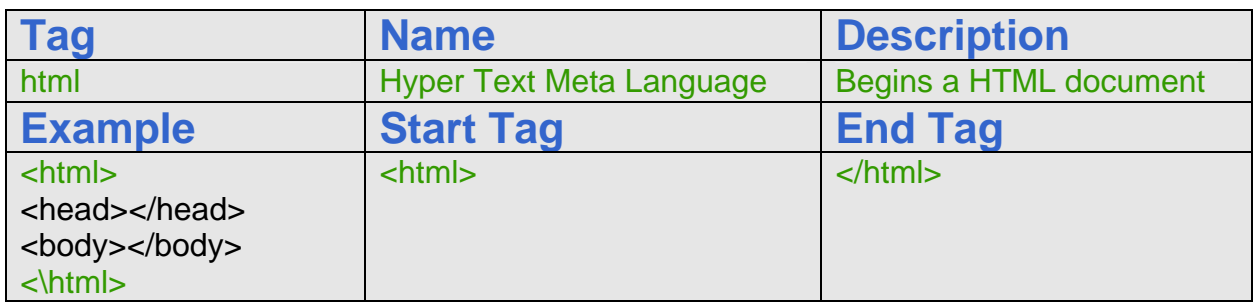

Now we will be enter the HTML code into Notepad. The first thing we want to type into the page is  $\langle$ html> as shown in Figure B.2. When we make an HTML web page we always have to start out with  $\lt$ html>, which is the Hyper Text Meta Language (HTML) start tag, or we will not get our web page to come out right. Begin by typing an open angle bracket  $\lt$  then the text html, and then the close angle bracket  $\gt$ . The web page commences with a start tag and will end with the  $\frac{\sqrt{ht}}{dt}$  end tag.

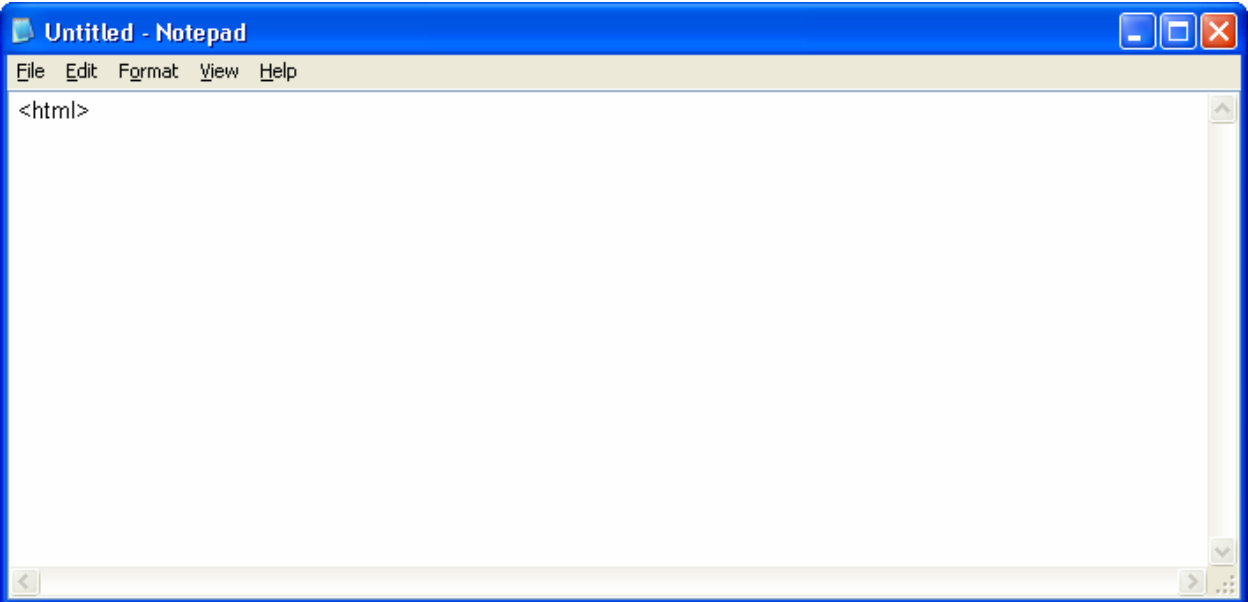

#### Figure B.2 – Starting to Type the HTML Code in Notepad

We need to make sure we type the code correctly as shown in this chapter, because if we even miss a bracket or misspell the function name, the web page will not run correctly in the web browser. The code <html> identifies an HTML document. It is very important that we type <html> first. After we type this code press Enter on the keyboard to proceed to the next line of the code.

# Adding a Header to the Web Page

The next code we want to type in Notepad is <head>. Type this under the code <html>.

\_\_\_\_\_\_\_\_\_\_\_\_\_\_\_\_\_\_\_\_\_\_\_\_\_\_\_\_\_\_\_\_\_\_\_\_\_\_\_\_\_\_\_\_\_\_\_\_\_\_\_\_\_\_\_\_\_\_\_\_

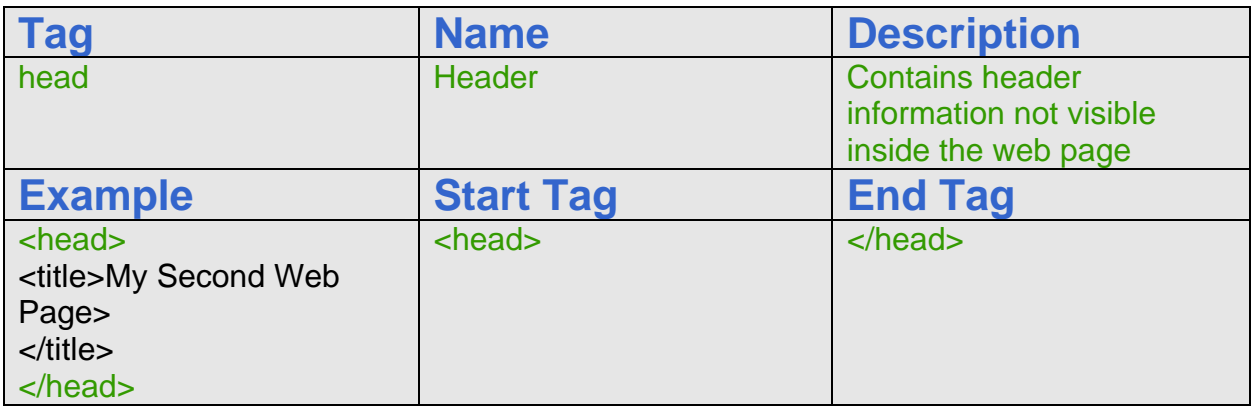

The code  $\langle$ head> indicates a documents header. After we type this code, press the Enter button and type <title> under the <head> code.

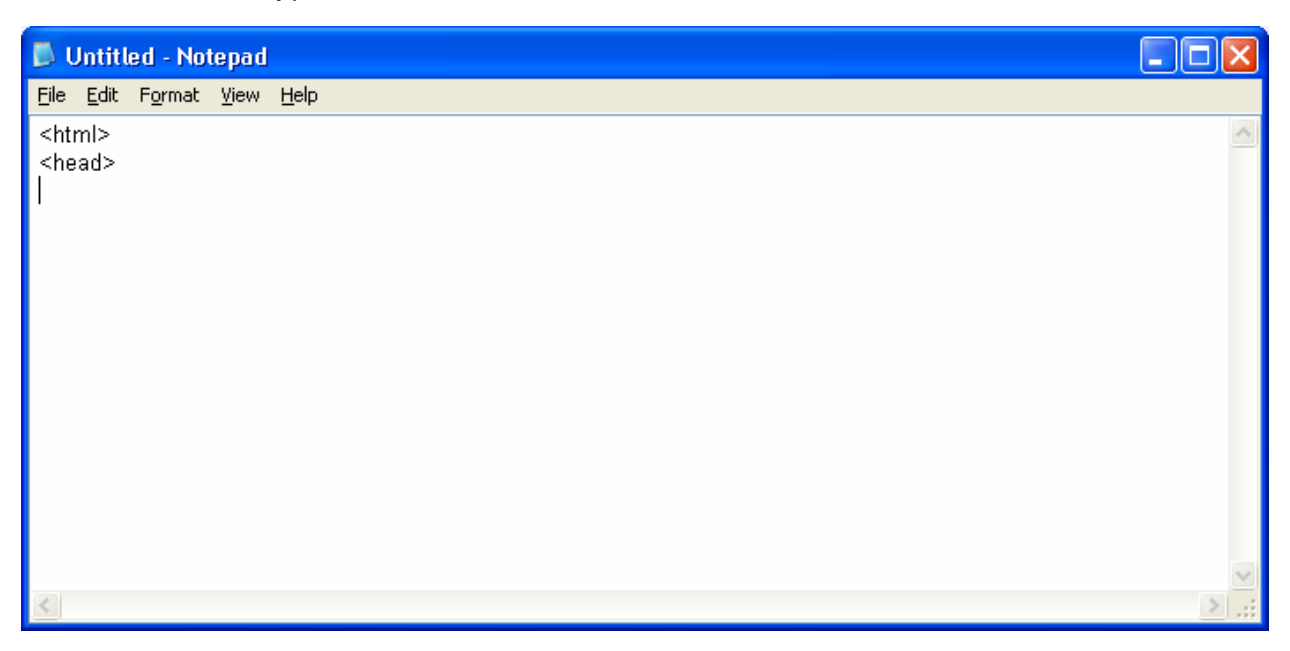

Figure B.3 – Typing the <head> Code After <html>

## Adding a Title to the Web Page

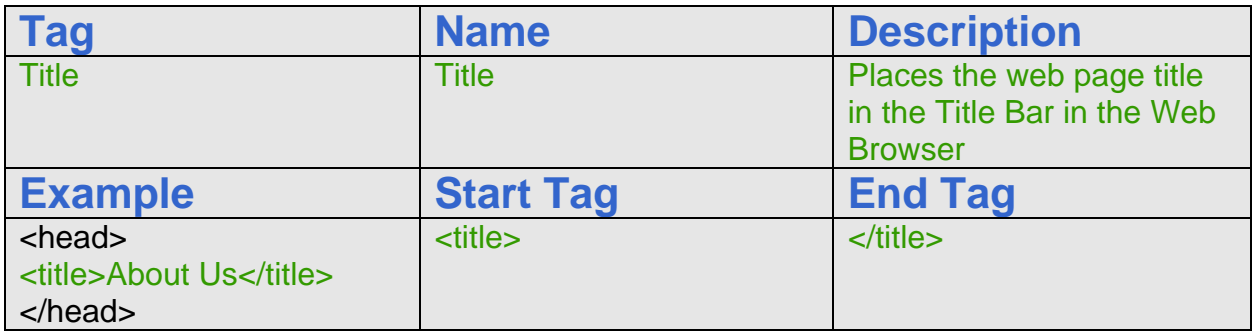

The  $\lt t$  itle  $\gt$  code identifies a document to the users. This is where we can put a designation of our web page. After we type the  $\lt$  title  $\gt$  code, type About the Web Designer. This will be the title of our HTML web page. Right after we type our heading, we will need to close the title code. To do this type  $\lt$ /title> after the words, About the Web Designer. This is all done on the same line as shown below in Figure B.4.

Next, press the Enter button on our keyboard. Type the code </head>. This code means that we are now closing the head of the web page. Go ahead and press the Enter button on our keyboard to proceed to the next line of the code.

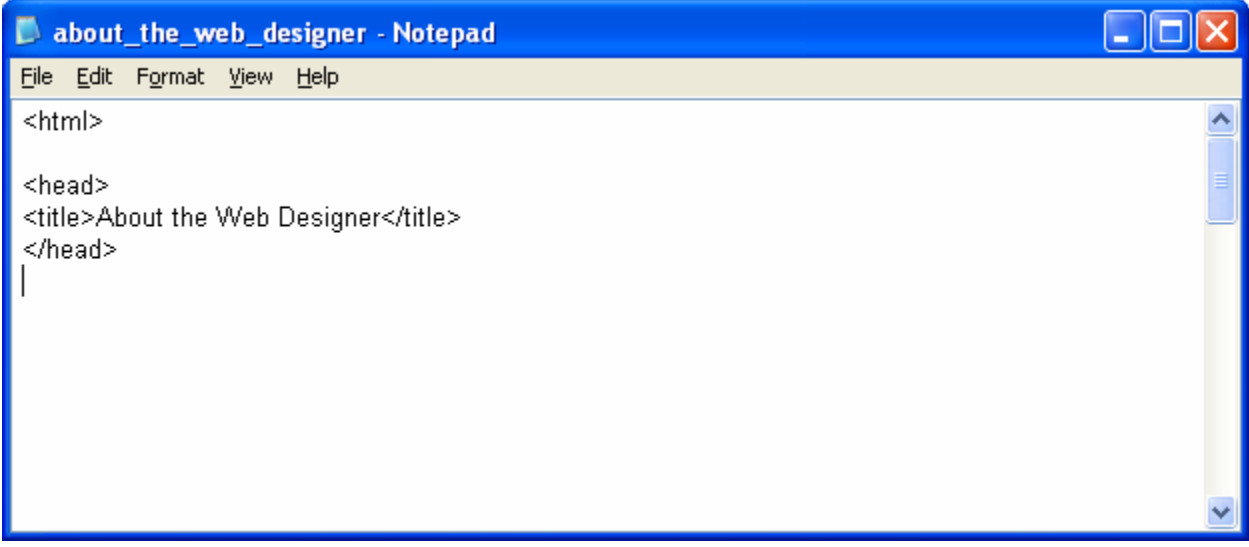

Figure B.4 – Adding the Title to the Web Page

## Adding the Body to the Web Page

Next, we will need to type  $\langle \text{body} \rangle$  to define the documents body. We must type this code to be able to place banners, graphics and, or text of our web page. In the body HTML expression, we will also define the background color of the webpage using the element

\_\_\_\_\_\_\_\_\_\_\_\_\_\_\_\_\_\_\_\_\_\_\_\_\_\_\_\_\_\_\_\_\_\_\_\_\_\_\_\_\_\_\_\_\_\_\_\_\_\_\_\_\_\_\_\_\_\_\_\_

bgcolor. We will state that the background color is black using the hexadecimal number #000000. Next, we will change the default text color in the body from black to white by typing, text="ffffff". Close the expression as shown in Figure B.5.

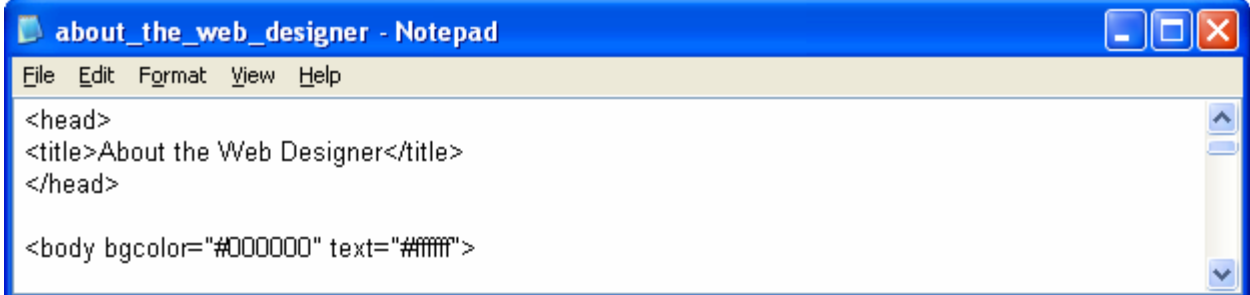

#### Figure B.5 – Adding the Body to the Web Page

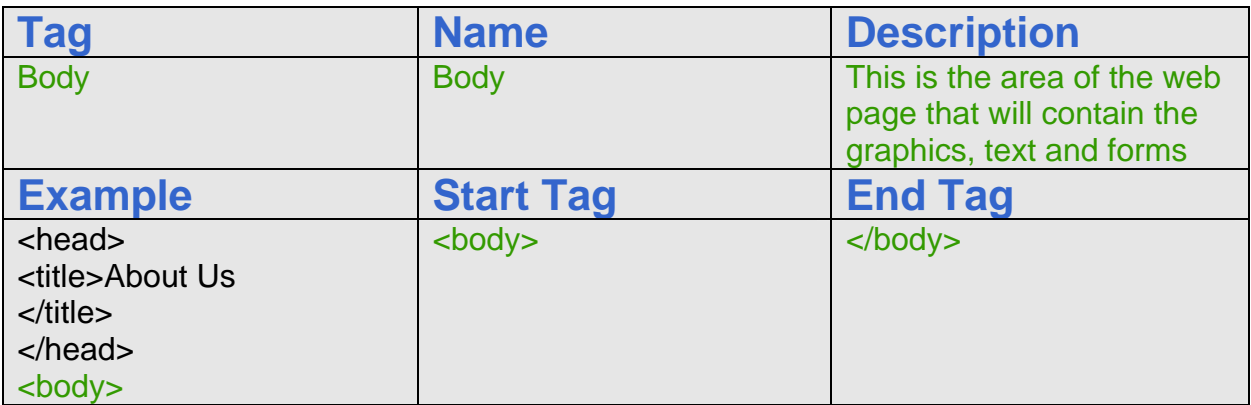

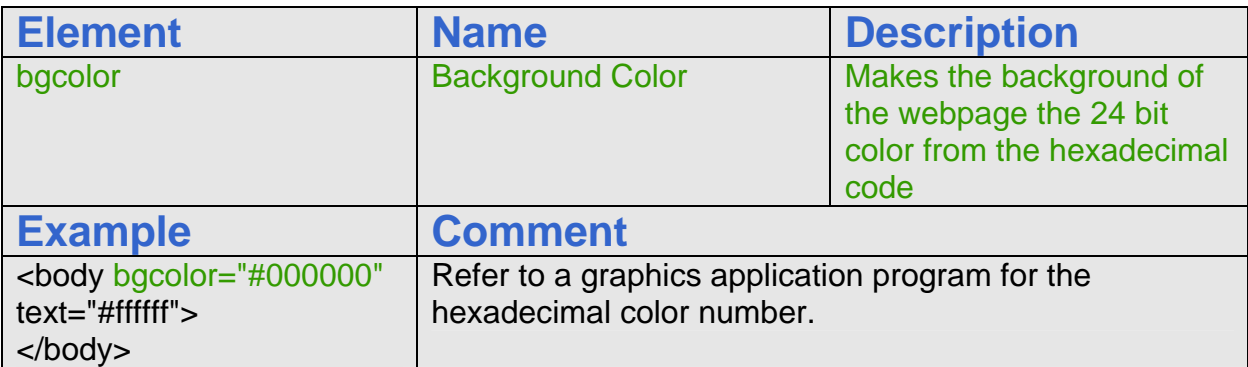

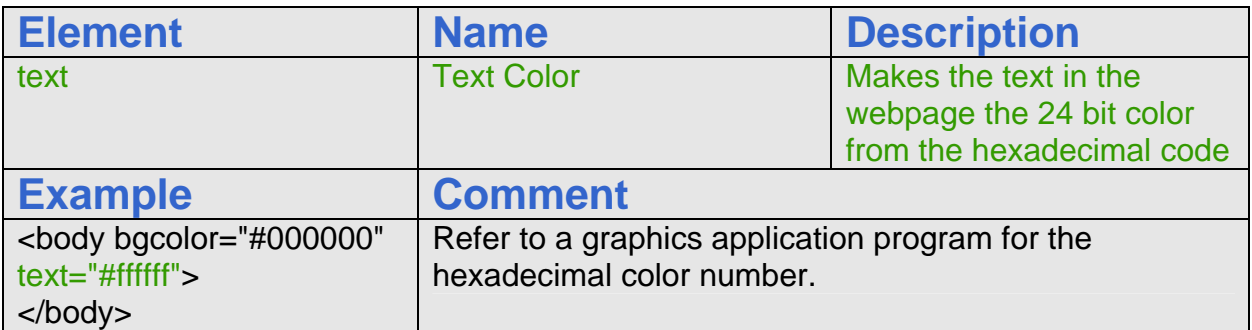

# Adding an Image to the Body of the Web Page

After defining the body of the page, we will add the banner to the top of the web document with the image  $\langle \text{img} \rangle$  tag. Now a web page or HTML computer file does not contain images like a word processing file, where the graphic actually is located inside the computer file, but the HTML source code calls to the web server to transmit the separate image file to our computer. For the About Us web page, we made a banner that is 900 pixels wide by 75 pixels tall. We will insert the Ohio Digital Art banner by typing <img src="images/banner.jpg" width="900" height="75"> at the start of the HTML body of the web page. Notice that the compressed JPG graphic called banner is in a folder called image. There is a forward slash between the folder name and the file name. The image banner.jpg will have to be located in a folder called "images" in our Ohio Digital Art web page folder. Following the name of the image and the graphic's location, we have the width and the height of the picture in pixels.

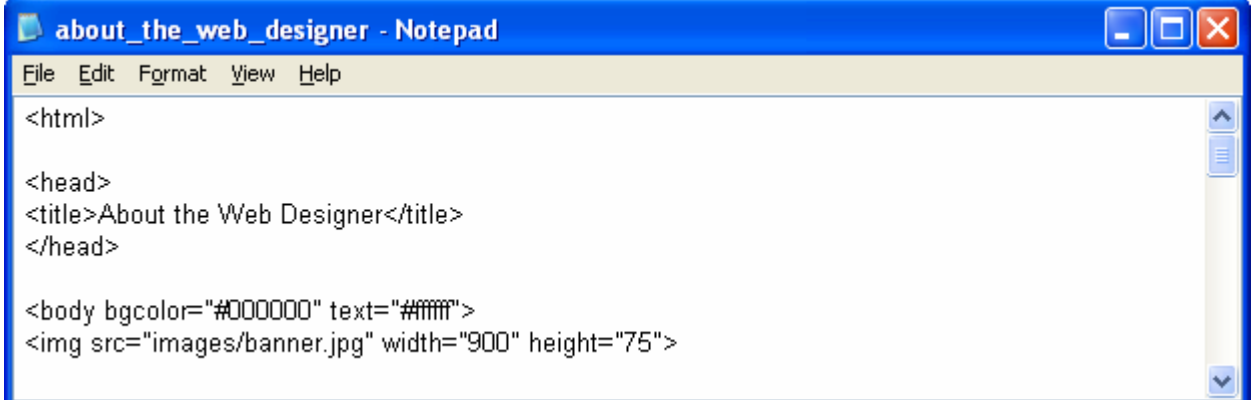

#### Figure B.6 – Adding an Image to the Web Page

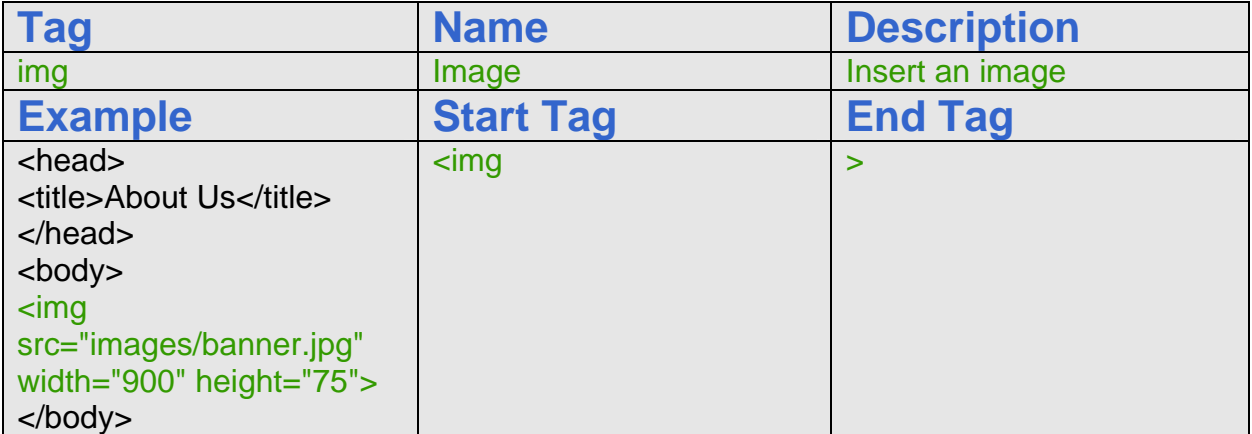

# Adding a Horizontal Rule to the Body of the Web Page

When we want to add a horizontal rule in the webpage, we will use the  $\langle h \rangle$  tag. We can use the elements color, width and size to adjust the horizontal rule. In our project, we will write <hr color="ffffff" width="900" size="3">, where the hexadecimal number will shade the line, the width element will determine the length of the line and the size will control the thickness of the line.

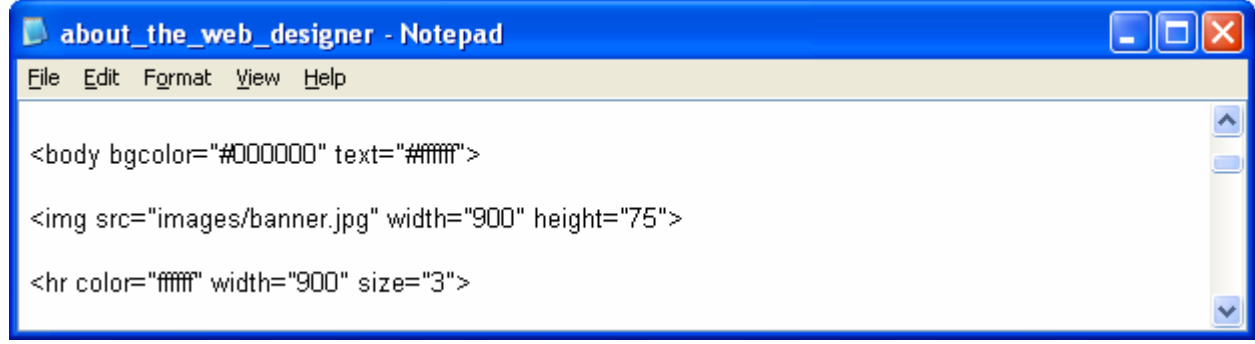

#### Figure B.7 – Adding a Horizontal Rule to the Web Page

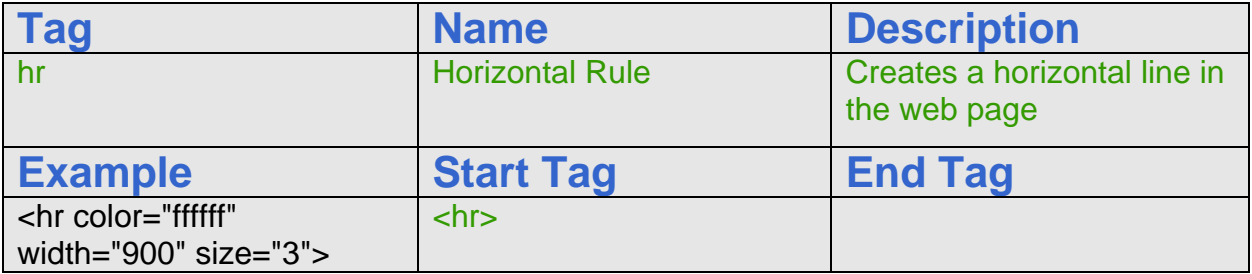

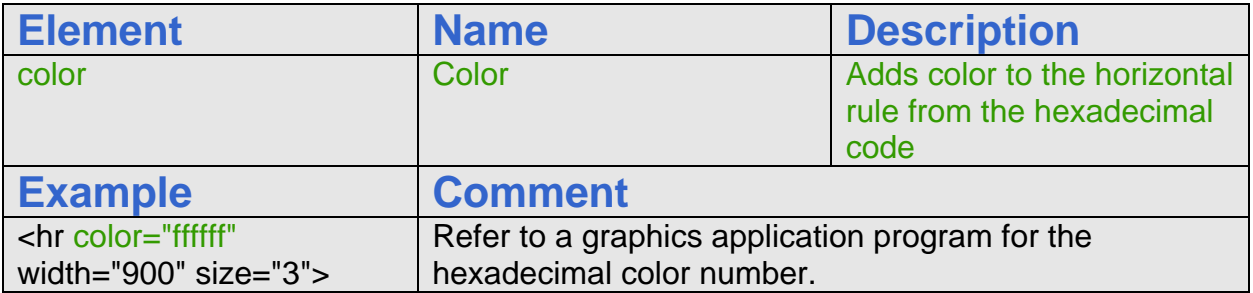

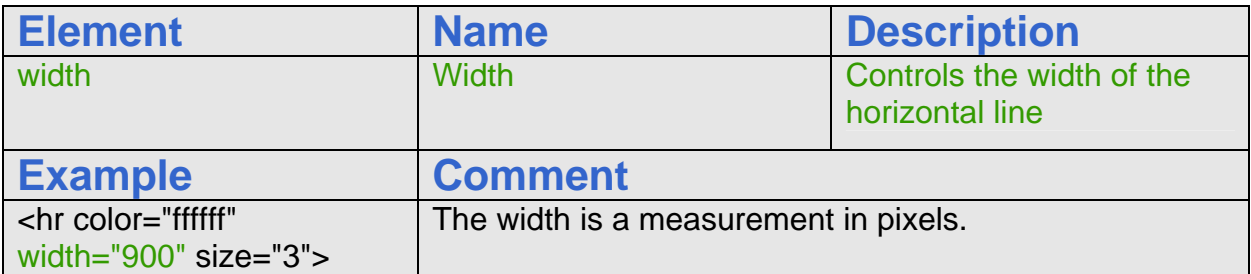

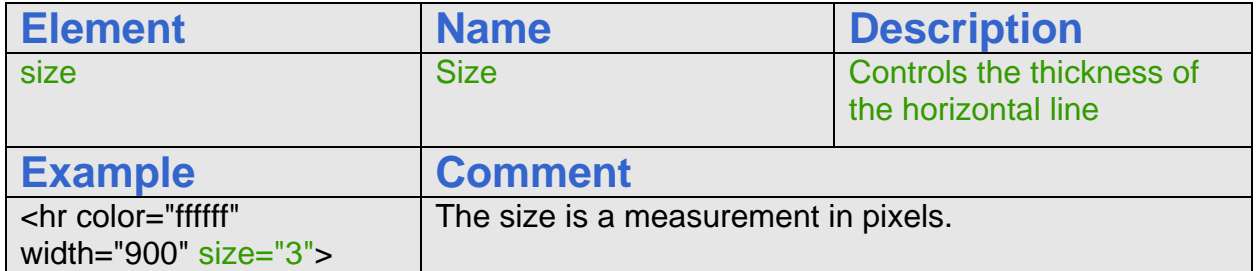

# Adding a Hyperlink to the Body of the Web Page

On our second page we will have a single link that will take us to the Ohio Digital Art home page. We call the hyperlink, Home and the name of the homepage file is index.html. When we want to create a hyperlink, we use the a tag. We begin this line of code with the  $\langle p \rangle$  tag After the  $\langle p \rangle$  and before Home, type  $\langle a \rangle$  href="index.html"> where we will reference the web page called index.html. Both web pages will be in the same folder or we would have to add a folder name with a forward slash before the web page name.

\_\_\_\_\_\_\_\_\_\_\_\_\_\_\_\_\_\_\_\_\_\_\_\_\_\_\_\_\_\_\_\_\_\_\_\_\_\_\_\_\_\_\_\_\_\_\_\_\_\_\_\_\_\_\_\_\_\_\_\_

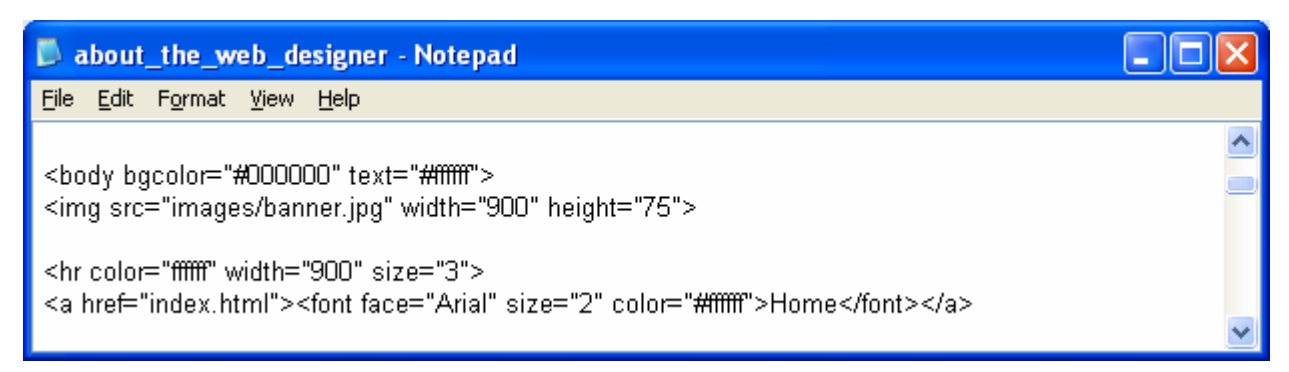

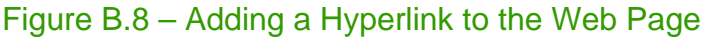

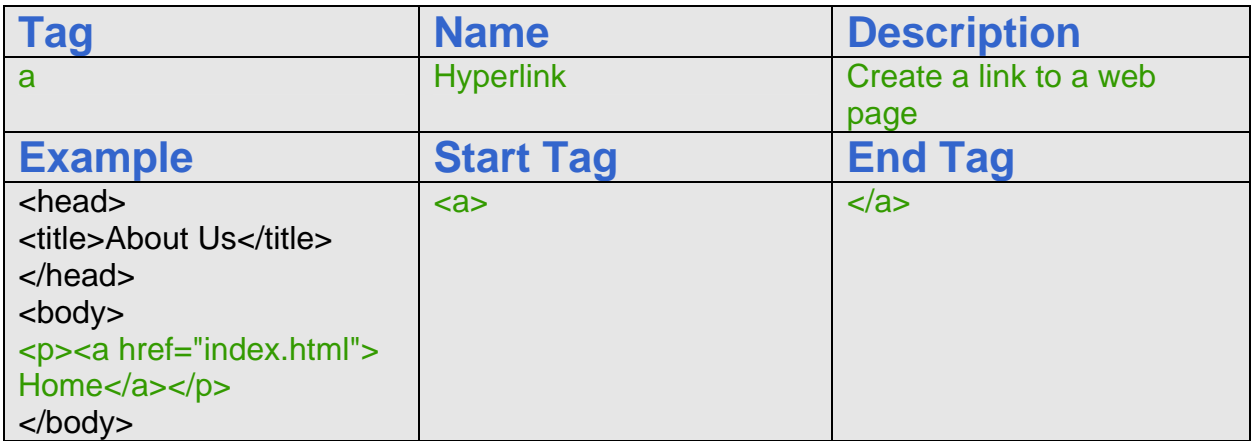

# Adding an Image and Text in a Paragraph in the Web Page

In the next line of code, we add a portrait image of the web designer and also the small text, About the Web Designer, John Smith. We will define the font style and size using the size and face elements.

\_\_\_\_\_\_\_\_\_\_\_\_\_\_\_\_\_\_\_\_\_\_\_\_\_\_\_\_\_\_\_\_\_\_\_\_\_\_\_\_\_\_\_\_\_\_\_\_\_\_\_\_\_\_\_\_\_\_\_\_

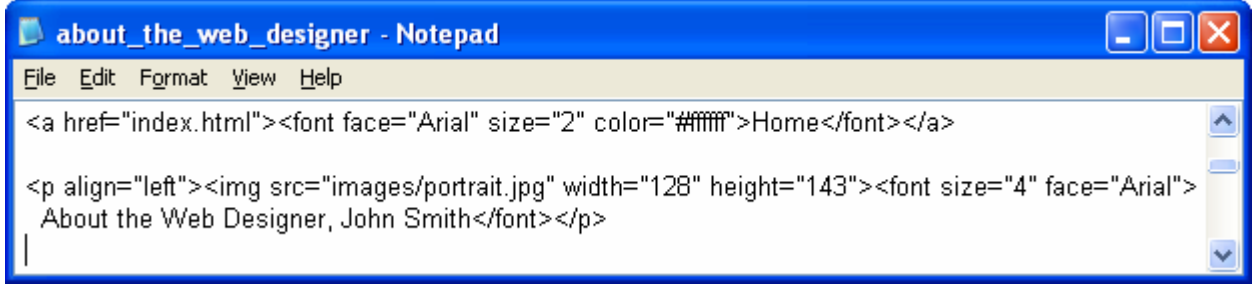

#### Figure B.9 – Adding an Image and Text to the Web Page

The code begins with the <p> tag with an element defining the alignment as left justified. Then, we insert the 143 pixels tall by 128 pixels wide graphic that is we located in the images folder. There are seven HTML text sizes and we are using size 4. We choose the Arial font for the webpage.

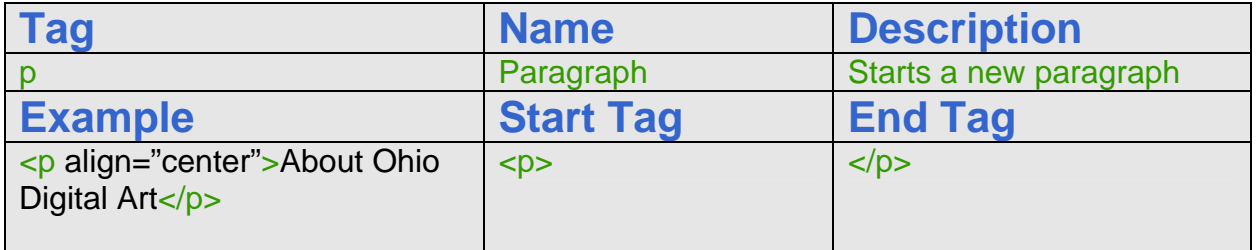

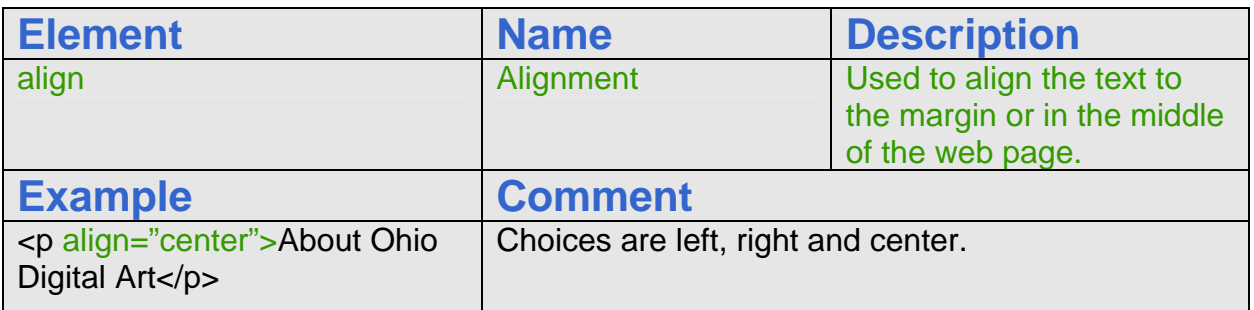

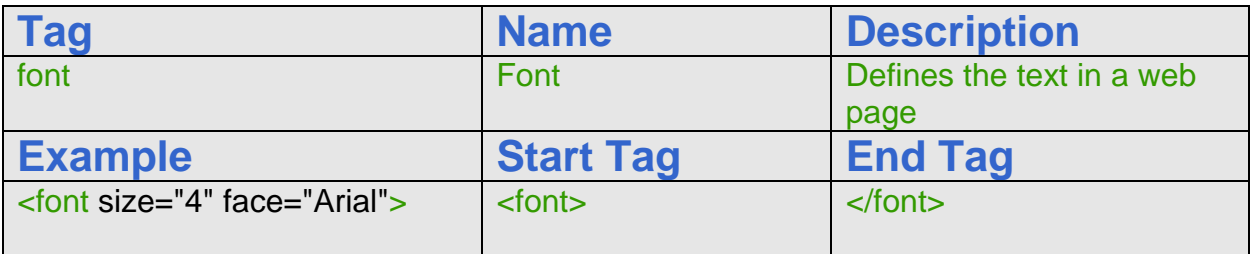

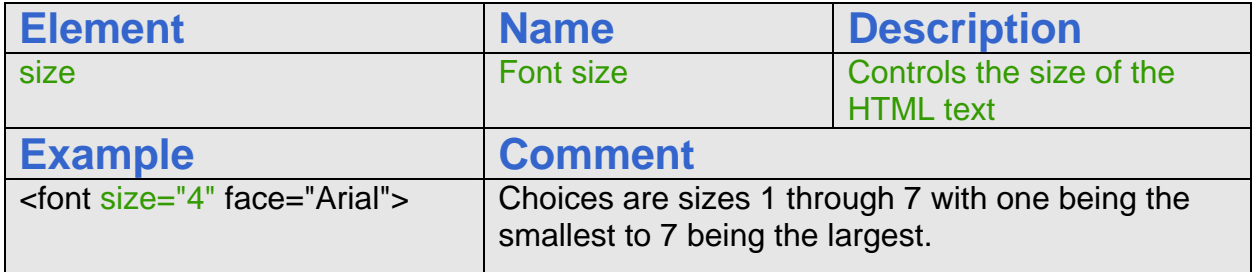

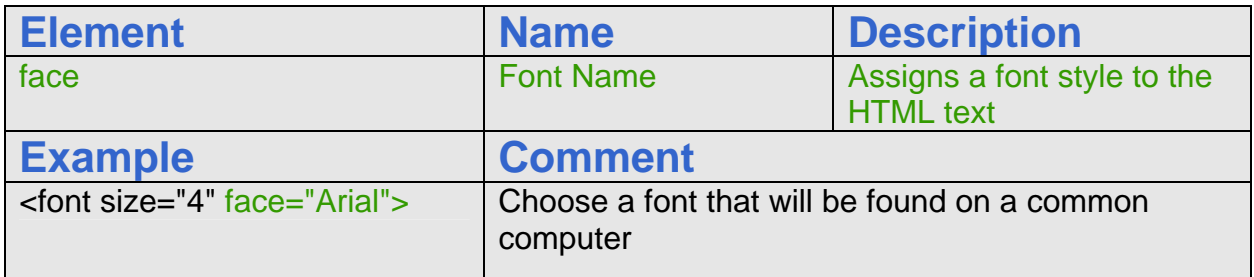

For the next part of the project, we will write a short biography for the web designer. For our example, we wrote a short summary of John Smith, a fictional employee of Ohio Digital Art.

Here is our sample web designer's biography:

**John Smith is in his first year and will earn a two-year degree in graphical design from Bradford School in Columbus Ohio specializing in digital design John is certified in the following types of software applications.**

- o Adobe Photoshop
- o HTML Web Development
- o Adobe Dreamweaver
- o Adobe Flash

**Although this is John's first website, John plans to specialize in these types of web development projects:**

- o Professional Sports
- o College Sports
- o High School Sports
- o Amateur Sports

#### **To discuss John working on a project for you, email him at jsmith@ohiodigtialart.com**

We will enclose the first paragraph's text inside a  $\langle p \rangle$  tag. However; the next section will be an unordered list.

#### How to make a simple web page using HTML – About the Web Designer

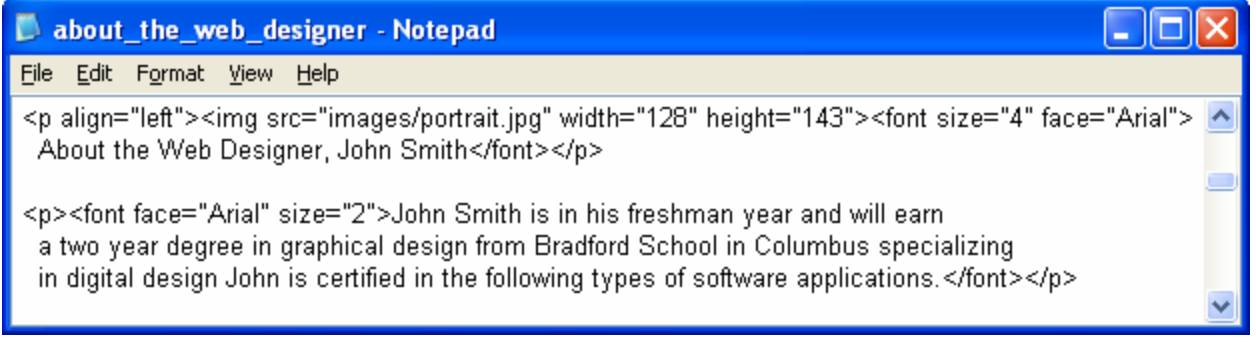

### Figure B.10 – Adding a Paragraph to the Web Page

# Making a Bulleted List in a Web Page

Sometimes, we will want to have a bulleted list in a web page. The <ul> tag defines the bulleted list and the type element allows us to use a square, disc (solid dot) or a circle in front of each bullet. The <li> tag represents each item in the list and we can use the font tag to define the font style and size of the bulleted phrase. We want to refer to Figure B.11 to insert the correct HTML code for the Web Designer's information.

\_\_\_\_\_\_\_\_\_\_\_\_\_\_\_\_\_\_\_\_\_\_\_\_\_\_\_\_\_\_\_\_\_\_\_\_\_\_\_\_\_\_\_\_\_\_\_\_\_\_\_\_\_\_\_\_\_\_\_\_

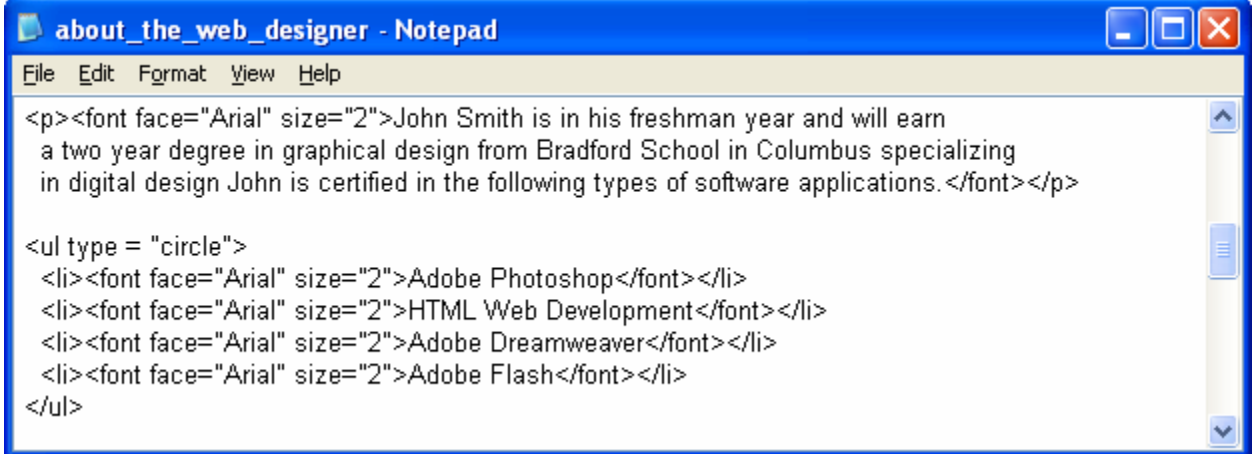

#### Figure B.11 – Adding a Bulleted List to the Web Page

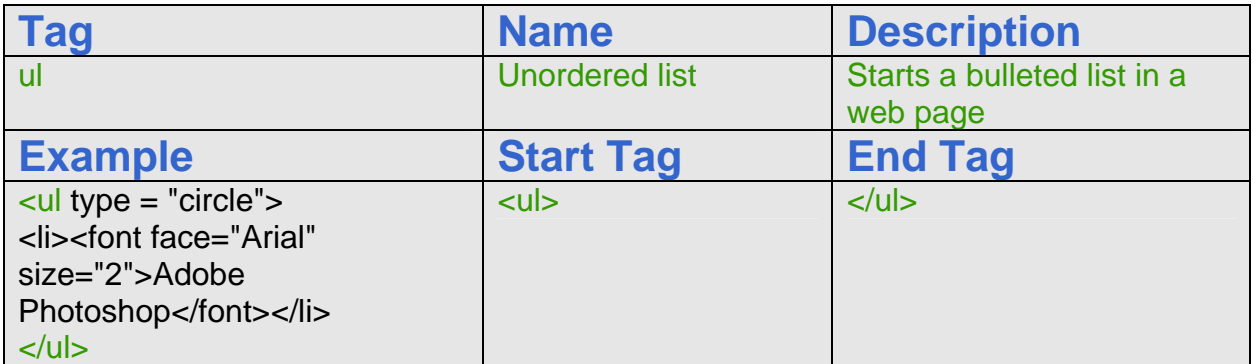

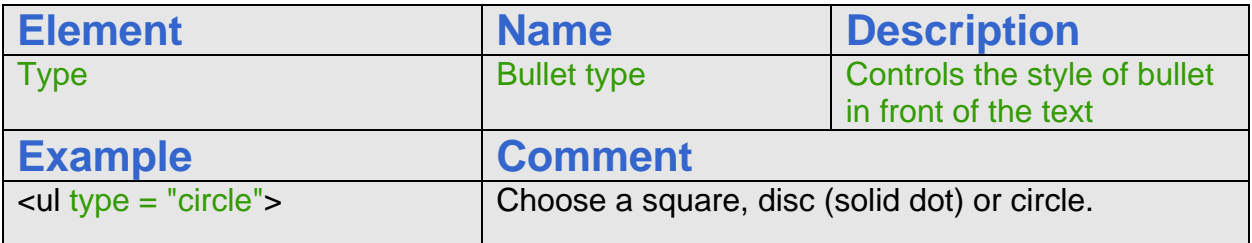

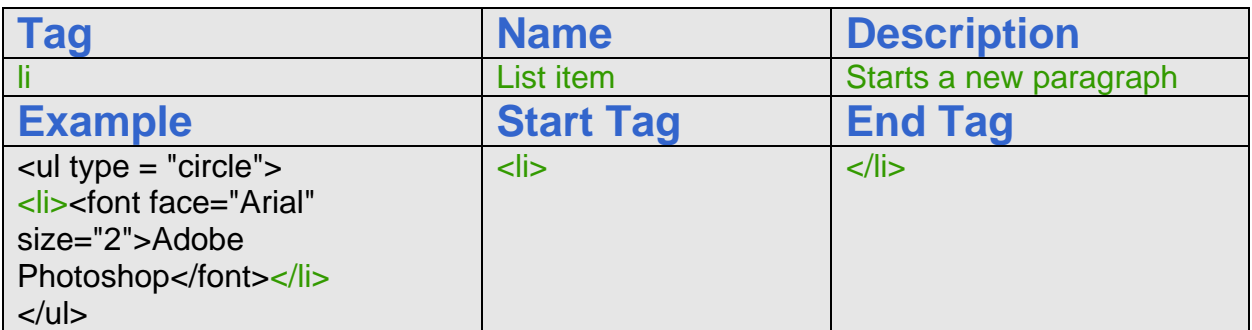

When we need an extra line, we can use the  $\langle b r \rangle$  tag to add a line break. This function comes in handy when we are trying to get our page to look better.

## Inserting a Copyright Statement in the Homepage

For our copyright statement, we choose an Arial font and a HTML font size of 1. We type &cop; to get the copyright © symbol. A copyright statement should be at the bottom of every web page.

\_\_\_\_\_\_\_\_\_\_\_\_\_\_\_\_\_\_\_\_\_\_\_\_\_\_\_\_\_\_\_\_\_\_\_\_\_\_\_\_\_\_\_\_\_\_\_\_\_\_\_\_\_\_\_\_\_\_\_

Type the expression as shown in figure B.12.

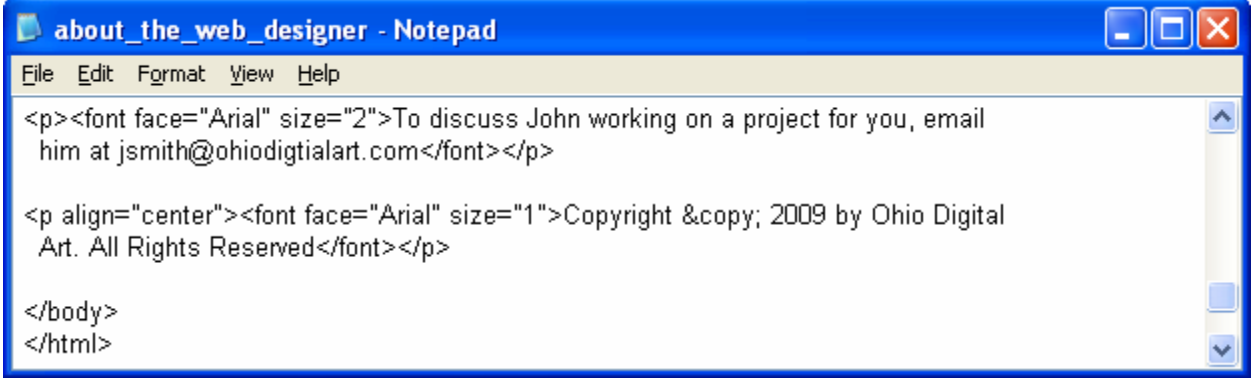

Figure B.12 – Adding a Copyright Statement to the Web Page

# Closing the HTML Web Page

After keying in all of the web designer's text, we type  $\langle \text{body} \rangle$  to close the body of our web page. Press the Enter button and type  $\langle$ html> to close the HTML web page.

\_\_\_\_\_\_\_\_\_\_\_\_\_\_\_\_\_\_\_\_\_\_\_\_\_\_\_\_\_\_\_\_\_\_\_\_\_\_\_\_\_\_\_\_\_\_\_\_\_\_\_\_\_\_\_\_\_\_\_\_

The entire solution for our About the Web Designer page is shown below.

```
<html> 
<head> 
<title>About the Web Designer</title> 
</head> 
<body bgcolor="#000000" text="#ffffff"> 
<img src="images/banner.jpg" width="900" height="75"> 
<hr color="ffffff" width="900" size="3"> 
<p><a href="index.html"><font face="Arial" size="2" color="#ffffff">Home</font></a></p> 
<p align="left"><img src="images/portrait.jpg" width="128" height="143"><font size="4" face="Arial"> 
 About the Web Designer, John Smith 
<p><font face="Arial" size="2">John Smith is in his freshman year and will earn 
 a two year degree in graphical design from Bradford School in Columbus specializing 
 in digital design John is certified in the following types of software applications.</font></p> 
<ul type = "circle"> 
 <li><font face="Arial" size="2">Adobe Photoshop</font></li> 
 <li><font face="Arial" size="2">HTML Web Development</font></li> 
 <li><font face="Arial" size="2">Adobe Dreamweaver</font></li> 
 <li><font face="Arial" size="2">Adobe Flash</font></li> 
</ul> 
<p><font face="Arial" size="2">Although this is John's first website, John plans 
 to specialize in these types of web development projects:</font></p> 
<ul type = "circle"> 
 <li><font face="Arial" size="2">Professional Sports</font></li> 
 <li><font face="Arial" size="2">College Sports</font></li> 
 <li><font face="Arial" size="2">High School Sports</font></li> 
 <li><font face="Arial" size="2">Amateur Sports</font></li> 
</ul> 
<p><font face="Arial" size="2">To discuss John working on a project for you, email 
 him at jsmith@ohiodigtialart.com</font></p> 
<p align="center"><font face="Arial" size="1">Copyright &copy; 2009 by Ohio Digital
 Art. All Rights Reserved</font></p> 
</body> 
</html>
```
## Saving the HTML Web Page

Next, we will want to save our work. Chose file and then save. To save an HTML web page save the file as about\_us.htm. We must make sure we save our work in this format so we can view the page on a web browser like Internet Explorer. Look at Figure B.11 below to see how to save our HTML page.

\_\_\_\_\_\_\_\_\_\_\_\_\_\_\_\_\_\_\_\_\_\_\_\_\_\_\_\_\_\_\_\_\_\_\_\_\_\_\_\_\_\_\_\_\_\_\_\_\_\_\_\_\_\_\_\_\_\_\_\_

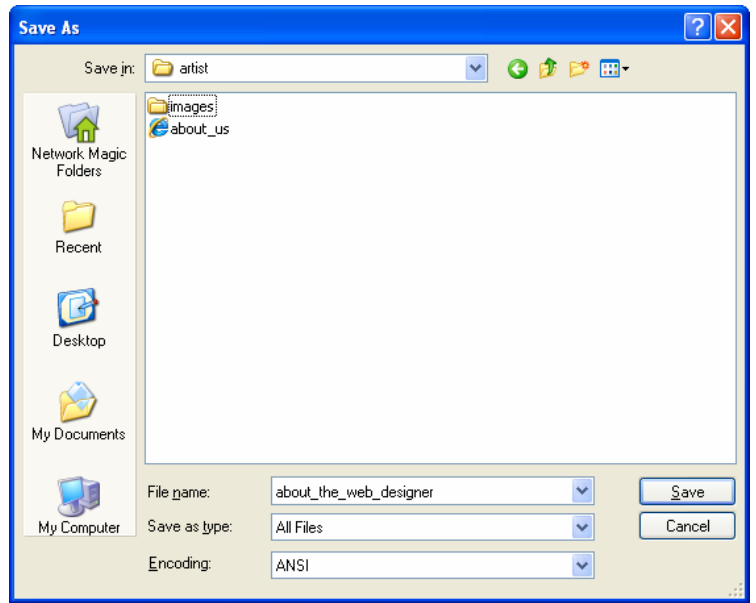

Figure B.13 – Saving our Second Web Page to the Basic HTML Folder

## Viewing the Web Page with the Web Browser

To check and see if our HTML web page works properly go to Internet Explorer. Chose file/open and search for the file we saved as our HTML web page. Open the file.

\_\_\_\_\_\_\_\_\_\_\_\_\_\_\_\_\_\_\_\_\_\_\_\_\_\_\_\_\_\_\_\_\_\_\_\_\_\_\_\_\_\_\_\_\_\_\_\_\_\_\_\_\_\_\_\_\_\_\_\_

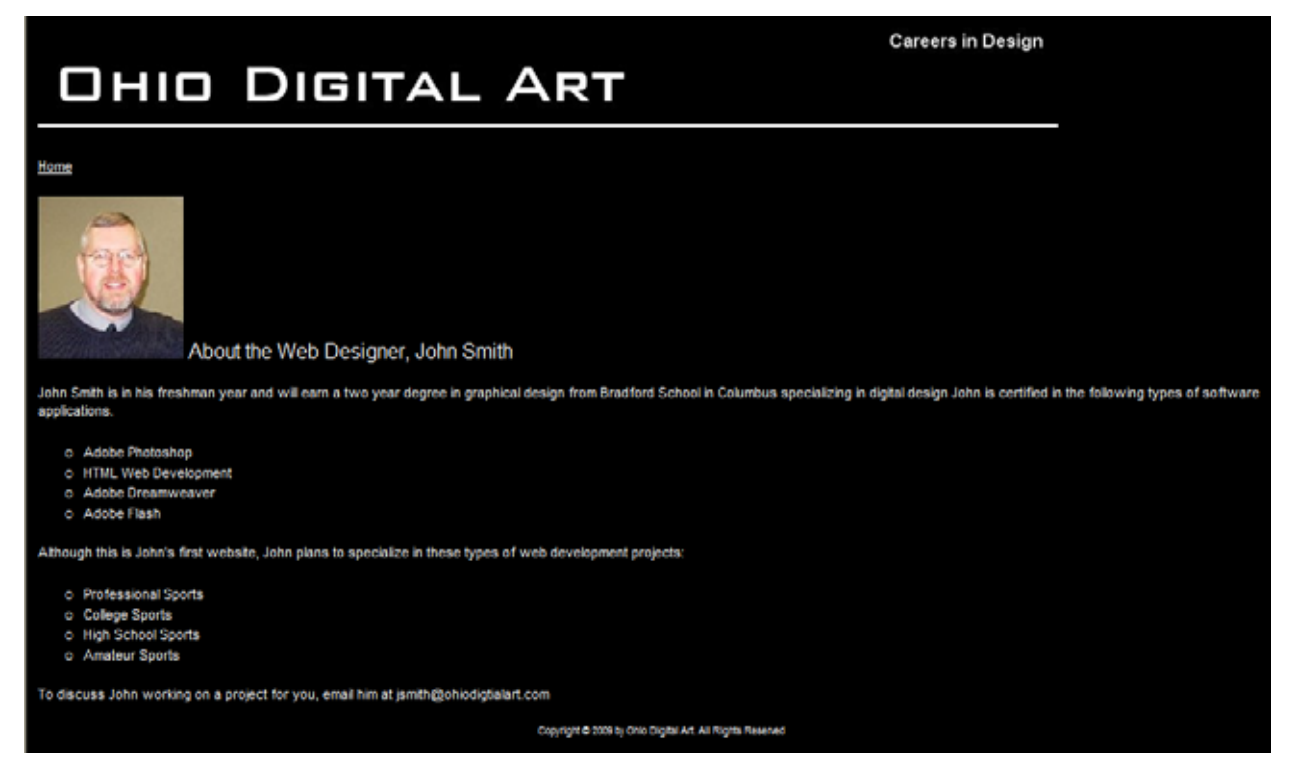

Figure B.14 – Viewing Our Second Web Page in the Web Browser

Once we chose our file and open up our HTML web page, the page should show the heading, graphic and text. If the page does not show anything or the looks funny, then there is an error in our code. Make sure we have all our brackets in the right place and that no code is missing a bracket. After we make our changes, save the HTML file again and view the page in the browsing application. We our page is error free, then we have just successfully made our second web page using HTML programming.

**\* World Class CAD Challenge 15-6 \* - Create an About Us web page in Microsoft Notepad or other similar software application that communicates adequately to your target audience. The web page should contain no errors. Complete this task in less than 60 minutes to maintain your World Class ranking.**

**Send your best time and a copy of your webpage for verification to the authors of these problems to have your name, location and time posted. See the web site for instructions.** 

**www.worldclasscad.com**